# **Manuel d'utilisation Logiciel de navigation**

# Table des matières

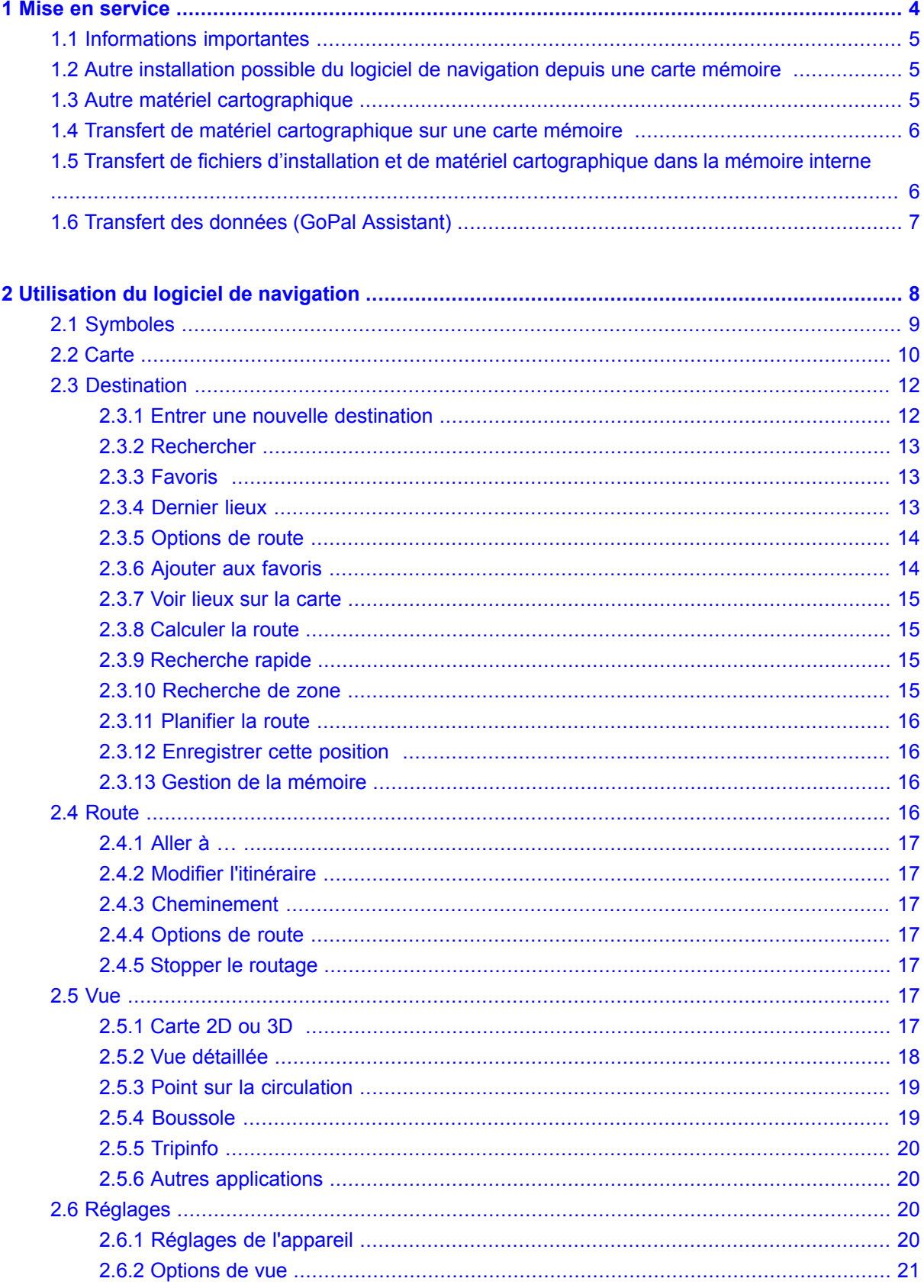

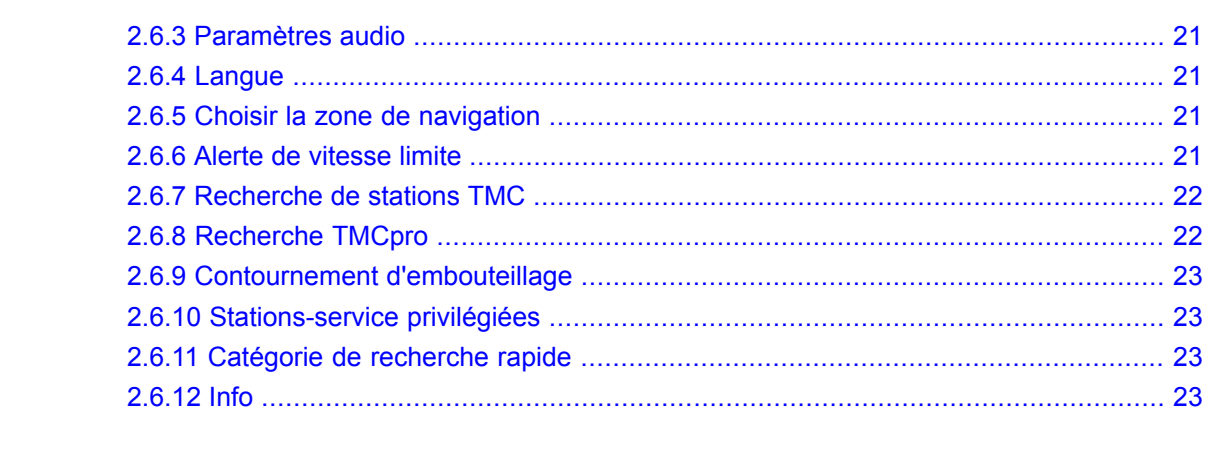

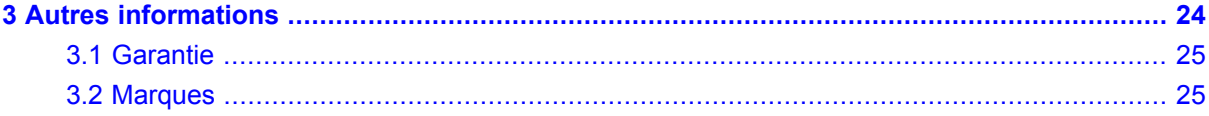

## <span id="page-3-0"></span>**1. Mise en service**

**Dans ce chapitre, vous trouverez des informations sur les thèmes suivants :**

- 1.1 [Informations](#page-4-0) importantes
- 1.2 Autre [installation](#page-4-1) possible du logiciel de navigation depuis une carte mémoire
- 1.3 Autre matériel [cartographique](#page-4-2)
- 1.4 Transfert de matériel [cartographique](#page-5-0) sur une carte mémoire
- 1.5 Transfert de fichiers d'installation et de matériel [cartographique](#page-5-1) dans la mémoire interne
- 1.6 Transfert des données (GoPal [Assistant\)](#page-6-0)

<span id="page-4-0"></span>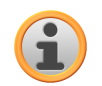

### **1.1 Informations importantes**

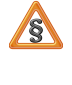

Pour des raisons de sécurité, le conducteur doit s'abstenir d'entrer des données durant le trajet. Les indications du système de navigation sont de simples recommandations. Il convient dans tous les cas de respecter le code de la route.

Les pare-brise en verre thermique ou les pare-brise métallisés limitent fortement la réception GPS. Cette métallisation prévoit le plus souvent un espace spécifique réservé à l'installation de l'appareil de navigation. Si tel n'est pas le cas, il convient d'installer une antenne GPS standard à l'extérieur, par exemple sur le toit du véhicule.

<span id="page-4-1"></span>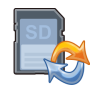

### **1.2 Autre installation possible du logiciel de navigation depuis une carte mémoire**

Le logiciel pour votre système de navigation peut également être directement installé depuis une carte mémoire préparée à cet effet. Le cas échéant, il est nécessaire de désinstaller auparavant le logiciel préinstallé (voir manuel d'utilisation).

Durant la configuration initiale, on vous demande d'installer le logiciel de navigation. Veuillez procéder comme suit :

- a. Retirez avec précaution la carte mémoire de son emballage. Veuillez à ne pas toucher ou salir les contacts.
- b. Insérez la carte mémoire dans le logement SD/MMC jusqu'à ce qu'elle s'enclenche.
- c. Cliquez sur *OK* pour installer l'application.

Après que toutes les données ont été copiées sur votre système de navigation, l'écran principal apparaît via lequel vous pouvez maintenant procéder aux réglages de navigation.

#### <span id="page-4-2"></span>**Note**

Après l'installation du logiciel, veillez à bien réceptionner un signal GPS approprié et à régler le fuseau horaire de manière à déterminer l'heure d'arrivée qui convient lors des futurs calculs d'itinéraires.

# **1.3 Autre matériel cartographique**

Votre système de navigation est déjà équipé d'une carte numérisée de votre pays préinstallée sur la mémoire interne. Via une carte mémoire, des cartes numérisées supplémentaires peuvent être ajoutées à celles de la mémoire interne. Selon le modèle, d'autres cartes numérisées se trouvent sur votre DVD. Ces cartes peuvent être transférées immédiatement sur une carte mémoire. Il est recommandé d'utiliser à cet effet un lecteur de carte externe (voir manuel d'utilisation).

Selon le volume du matériel cartographique, des cartes mémoire de 256 Mo, 512 Mo, 1024 Mo ou de capacité supérieure sont nécessaires.

#### **Note**

Nous vous précisons que certains appareils ne comprennent pas de cartes mémoire, auquel cas les données d'installations et cartographiques se trouvent déjà sur les appareils. L'installation se déroule alors automatiquement.

Des cartes mémoire supplémentaires (cartes MMC ou SD) sont disponibles dans le commerce spécialisé.

<span id="page-5-0"></span>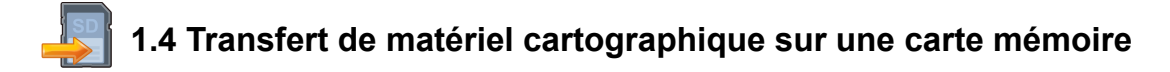

Le transfert de matériel cartographique supplémentaire sur une carte mémoire s'effectue de préférence via l'Explorer de votre ordinateur. Procédez comme suit :

- a. Insérez le DVD contenant le matériel cartographique souhaité.
- b. Ouvrez le poste de travail et sélectionnez votre lecteur de disque.
- c. Copiez le fichier avec la terminaison . psf du répertoire de la région que vous désirez depuis le DVD vers votre carte mémoire dans le répertoire MapRegions.

Selon la capacité de votre carte mémoire, vous pouvez transférer plusieurs fichiers avec matériel cartographique sur la carte. Veuillez à cet effet à ce que votre carte mémoire offre une capacité de stockage suffisante.

<span id="page-5-1"></span>Si vous avez copié des cartes numérisées de plusieurs pays ou groupes de pays sur votre carte mémoire, vous devez sélectionner la carte de pays souhaitée dans l'application de navigation de votre appareil.

### **1.5 Transfert de fichiers d'installation et de matériel cartographique dans la mémoire interne**

Votre appareil est doté d'une mémoire interne rémanente située dans le dossier \My Flash Disk. ActiveSync<sup>®</sup> vous permet, via l'option Parcourir, de rendre visible ce dossier ainsi que d'autres dossiers. Vous pouvez procéder à des manipulations sur les dossiers et fichiers tout comme dans un Explorer.

Pour rendre disponibles les fichiers d'installation et le matériel cartographique pour l'appareil, vous devez créer les dossiers requis à cet effet.

Pour les fichiers d'installation, créez le dossier INSTALL (\My Flash Disk\INSTALL). Déposez le matériel cartographique dans le dossier MapRegions (\My Flash Disk\MapRegions). Au moment de nommer les dossiers, veuillez respecter les écritures indiquées ci-dessus.

Au cas où vous auriez mémorisé des données supplémentaires sur votre appareil de navigation, veillez à ce que la capacité de stockage soit suffisante lors du transfert des données. Si ce n'est pas le cas, effacez les fichiers dont vous n'avez pas besoin.

#### **Note**

Pour le transfert des données, le système de navigation doit être relié via ActiveSync® à l'ordinateur (voir manuel d'utilisation).

<span id="page-6-0"></span>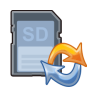

### **1.6 Transfert des données (GoPal Assistant)**

*GoPal Assistant* est à votre disposition pour le transfert des fichiers d'installation et des données cartographiques sur l'appareil de navigation. Utilisez à cet effet un lecteur de cartes mémoire ou une liaison ActiveSync® .

#### Transfert des fichiers d'installation

#### **Note**

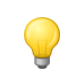

Veillez SVP à ce que la carte mémoire soit formatée avant le transfert ! Assurez-vous au préalable que la carte mémoire ne contient plus aucun fichier important !

Avant l'installation du logiciel, les fichiers d'installation doivent être transférés comme suit à l'aide de *GoPal Assistant* :

- a. Le logiciel démarre automatiquement après insertion du DVD dans le lecteur de votre PC. Si ce n'est pas le cas, vous pouvez également le faire démarrer dans Windows Explorer directement depuis le DVD via le fichier GoPalAssistant.exe (répertoire: Assistant).
- b. Insérez votre carte mémoire dans le lecteur de carte ou reliez l'appareil de navigation à votre PC via ActiveSync<sup>®</sup>.
- c. Sélectionnez le lecteur de votre carte mémoire relié à votre ordinateur via ActiveSync®.
- d. Via *Transférer le logiciel*, vous pouvez maintenant transférer le logiciel de navigation du DVD sur la carte mémoire.

#### **Note**

Attention : l'installation du logiciel sur le système de navigation nécessite un hard reset (voir manuel d'utilisation).

#### Transfert des données de carte

Après le transfert des fichiers d'installation sur la carte mémoire, vous pouvez définir votre propre zone de carte à partir d'une carte d'ensemble. Vous pourrez modifier ultérieurement votre zone de carte personnelle via GoPal Assistant, comme p. ex. effacer des régions de carte dont vous n'avez plus besoin ou ajouter de nouvelles régions de carte.

- a. Le logiciel démarre automatiquement après insertion du DVD dans le lecteur de votre PC. Si ce n'est pas le cas, vous pouvez également le faire démarrer dans Windows Explorer directement depuis le DVD via le fichier GoPalAssistant.exe (répertoire: Assistant).
- b. Insérez votre carte mémoire dans le lecteur de carte ou reliez l'appareil de navigation à votre PC via ActiveSync<sup>®</sup>.
- c. Sélectionnez le lecteur de votre carte mémoire relié à votre ordinateur via ActiveSync<sup>®</sup>.
- d. Vous pouvez maintenant, via *Transférer les données de carte*, accéder à la carte d'ensemble à partir de laquelle vous pouvez définir votre propre zone de carte en cliquant sur les régions de carte existantes. Suivez à cet effet les indications du logiciel!

#### **Note**

Après avoir transféré les fichiers d'installation du logiciel de navigation sur votre carte mémoire, vous vous retrouvez sur l'écran de votre lecteur de carte mémoire et pouvez accéder directement à la carte d'ensemble via *Transférer les données de carte*.

# <span id="page-7-0"></span>**2. Utilisation du logiciel de navigation**

**Dans ce chapitre, vous trouverez des informations sur les thèmes suivants :**

2.1 [Symboles](#page-8-0) 2.2 [Carte](#page-9-0) 2.3 [Destination](#page-11-0) 2.4 [Route](#page-15-3) 2.5 [Vue](#page-16-5) 2.6 [Réglages](#page-19-2)

<span id="page-8-0"></span>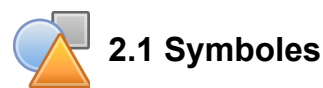

#### Symboles dans les menus

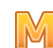

Ce symbole permet d'appeler la barre de menu.

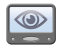

- Ce symbole permet d'accéder au menu *Vue*.
- Ce symbole permet d'accéder au menu *Destination*.

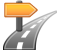

Ce symbole permet d'accéder au menu *Route*.

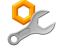

Ce symbole permet d'accéder au menu *Réglages*.

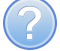

Ce symbole permet d'accéder au menu *Aide*.

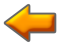

- Ce symbole permet d'accéder à la vue précédente.
- Ce symbole permet de confirmer la saisie et d'accéder à la vue suivante.

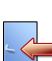

Ce symbole permet de quitter le logiciel de navigation.

#### Symboles dans la carte

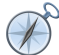

En appuyant sur ce symbole, vous accédez à la boussole.

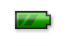

Ce symbole indique l'état de charge de l'appareil.

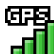

- Ce symbole permet d'identifier la qualité de réception GPS ; en cliquant sur le symbole, vous accédez à la vue de boussole.
- Le module TMC permet de réceptionner des informations actuelles sur la circulation qui sont  $((\bullet)$ ensuite signalées sur la carte par un symbole correspondant.

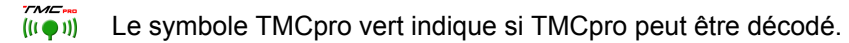

- 
- Un symbole TMCpro rouge signifie que les données TMCpro ne peuvent être décodées.

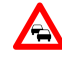

Les perturbations les plus proches sur votre itinéraire et qui influent sur le temps de trajet sont indiquées par un symbole d'avertissement sur la carte et par un signal sonore.

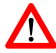

Un message d'avertissement s'affiche alors sur la carte et un signal sonore se fait entendre.

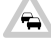

Si les perturbations ne se trouvent pas sur l'itinéraire précalculé, les symboles sont affichés en gris.

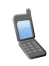

Fonction téléphone (uniquement pour les appareils compatibles Bluetooth)

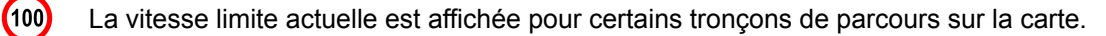

<span id="page-9-0"></span>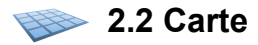

L'affichage de la carte contient les informations suivantes:

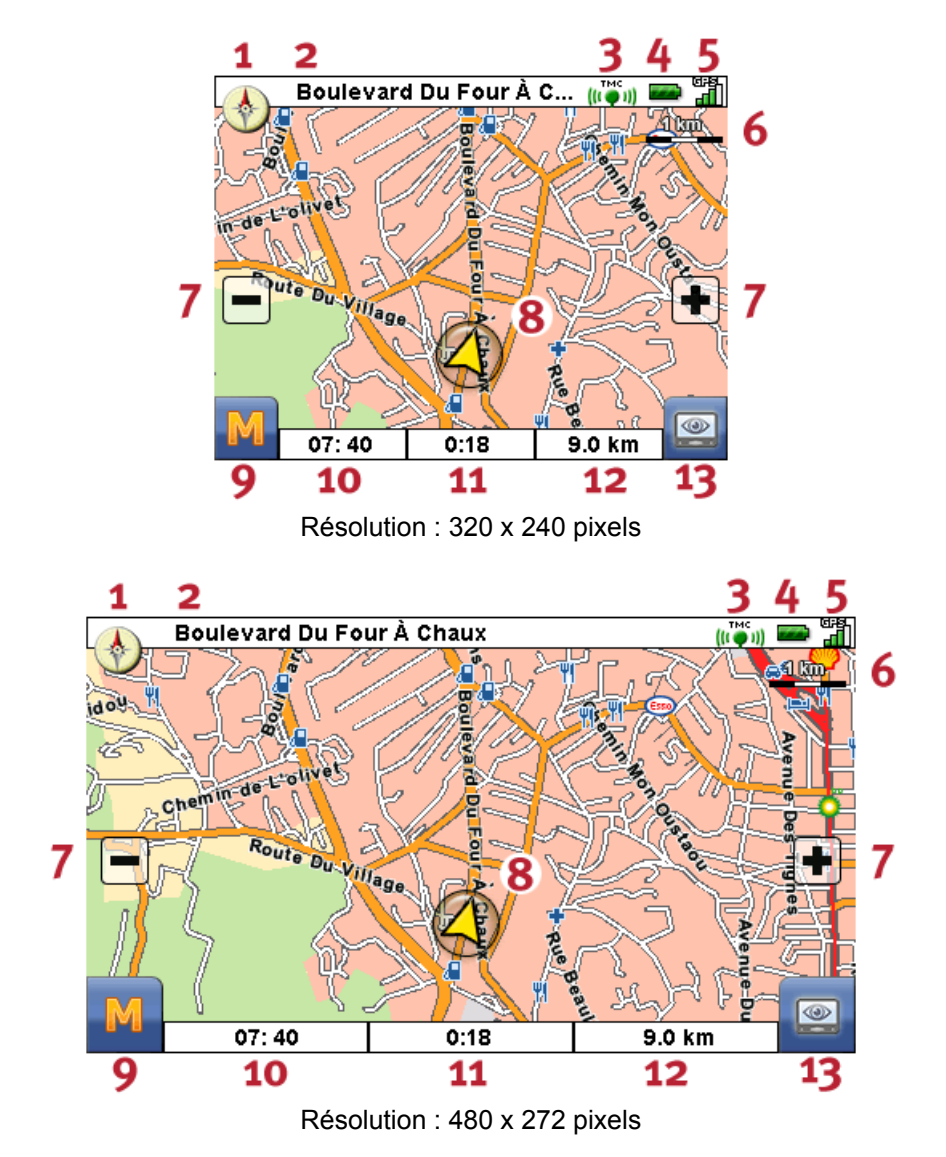

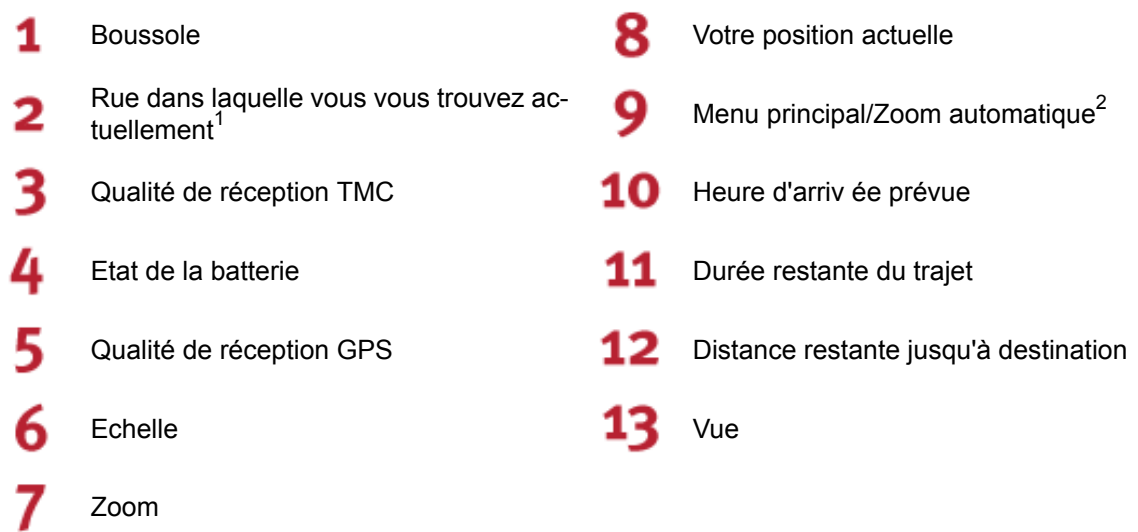

 $1)$  En cas de manœuvre, des informations supplémentaires sur la distance et les possibilités de déviation sont affichées. Les informations sur les déviations peuvent aussi indiquer les voies à emprunter, dans la mesure où ces informations sont contenues dans le matériel cartographique.

 $2)$  Après un zoom rapproché ou éloigné, vous pouvez ici réactiver le zoom automatique.

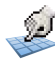

Il suffit d'appuyer sur l'écran tactile avec un doigt ou un crayon pour déplacer librement la carte.

Vous pouvez directement sélectionner une destination sur la carte. Il suffit de toucher du doigt la zone de la carte vers laquelle vous voulez naviguer. Si la zone concernée n'est pas la destination souhaitée, le menu dans la barre inférieure vous permet d'accéder à une autre zone marquée à proximité.

 $\wedge$ Naviguez vers le précédent marquage sur la carte.

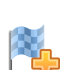

 $\bigtriangledown$ 

Naviguez vers le marquage suivant sur la carte.

Sélectionnez le marquage en tant que destination.

<span id="page-11-0"></span>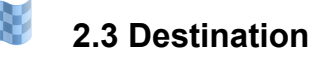

Après le démarrage du logiciel, vous pouvez immédiatement planifier et visualiser l'itinéraire via la saisie d'une destination.

<span id="page-11-1"></span>Ar. 2.3.1 Entrer une nouvelle destination

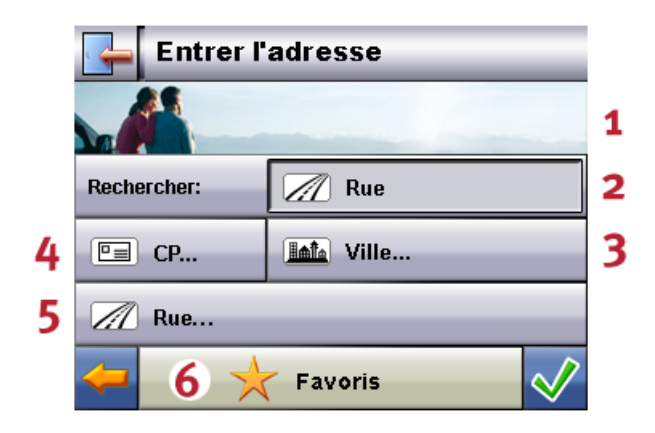

Résolution : 320 x 240 pixels

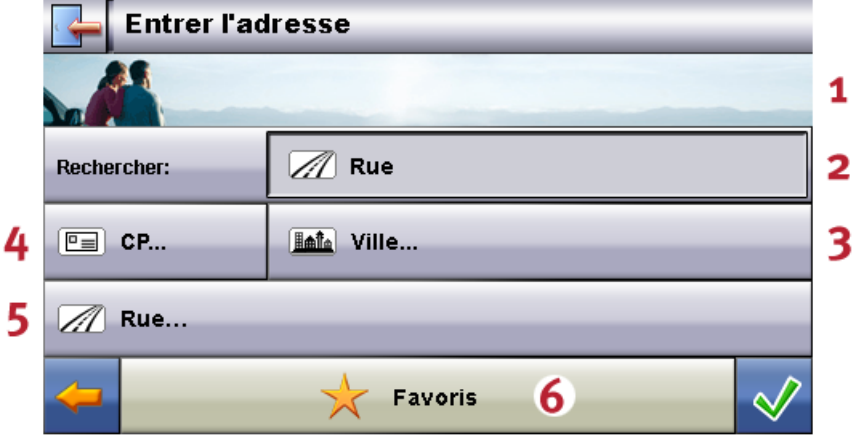

Résolution : 480 x 272 pixels

 $1)$  Si un lieu particulier (par ex. un hôtel) a été sélectionné en tant que catégorie de recherche, les champs de saisie *Rue* et *Numéro* sont remplacés par le champ de saisie *Nom*.

#### **Note**

Vous pouvez rechercher un lieu à l'aide du code postal et/ou de la ville. Pour préciser la recherche, vous pouvez indiquer la rue et le numéro. Si le numéro peut être inclus dans le calcul de l'itinéraire, l'indication sera affichée dans les *Informations détaillées*. Vous pouvez également naviguer vers le centre de la localité sans indiquer de nom de rue ou vers le centre d'une rue sans indiquer de n°.

Pour la recherche d'un lieu particulier (par ex. une station-service), la saisie du nom permet de préciser la recherche.

<span id="page-12-0"></span>A l'aide du clavier, entrez votre adresse de destination. Lors de la recherche d'une destination, le logiciel de navigation complète automatiquement l'adresse et affiche, une fois que vous avez entré quelques repères, les trois meilleurs résultats, ainsi que la liste de tous les résultats possibles. Si la liste n'affiche pas le lieu que vous recherchez, il convient le cas échéant de fournir des informations plus précises au niveau de l'adresse.

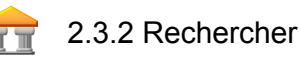

La catégorie de recherche vous permet de déterminer le type de destination. Par défaut, c'est la rue de l'adresse recherchée qui sera indiquée. En sélectionnant une autre catégorie, vous pouvez par ailleurs rechercher des lieux particuliers tels que des hôtels, aéroports ou stations-service dans une ville donnée.

<span id="page-12-1"></span>Si vous possédez un appareil avec fonction Bluetooth et que la destination spéciale que vous avez choisie a un numéro de téléphone, vous pouvez via l'écran *Information de détail* composer ce numéro.

<span id="page-12-2"></span>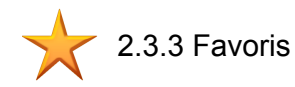

Cette liste comporte vos destinations les plus fréquentes que vous avez enregistrées.

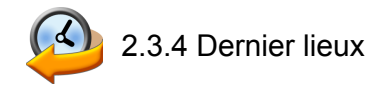

Les derniers lieux utilisés sont enregistrés par ordre chronologique. Les trois derniers lieux peuvent être directement sélectionnés en entrant l'adresse ; tous les autres derniers lieux peuvent être appelés via *Derniers lieux*.

<span id="page-13-0"></span>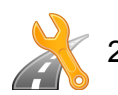

## 2.3.5 Options de route

Avant de calculer l'itinéraire, dans les informations détaillées, vous pouvez déterminer les options d'itinéraire. Les options d'itinéraire vous permettent d'influer sur la nature de l'itinéraire qui vous mènera à destination.

- Calcul et planification d'itinéraire optimisés pour les véhicules (option standard)  $\Box$
- $\overline{\mathbb{A}}$ Calcul et planification d'itinéraire optimisés pour les cyclistes (jusqu'à un périmètre de 50 km)
- 水 Calcul et planification d'itinéraire optimisés pour les piétons (jusqu'à un périmètre de 50 km)
- Calcul d'itinéraire et routage optimisés pour les motards  $\overline{G}$  to
- $\bigcap$ 
	- L'itinéraire calculé est optimisé en termes de durée du trajet (option standard).
- 
- L'itinéraire calculé est optimisé en termes de longueur du trajet.
- Itinéraire économique: une combinaison d'itinéraire à la fois court et rapide
	- Les routes à péage sont prises en compte dans le calcul de l'itinéraire (option standard).
- L'itinéraire est calculé en évitant les routes à péage.
- 

Les autoroutes sont prises en compte dans le calcul de l'itinéraire (option standard).

- - L'itinéraire est calculé en évitant les autoroutes.
	- Les bacs sont pris en compte dans le calcul de l'itinéraire (option standard).
	- L'itinéraire est calculé en évitant les bacs.

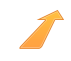

Pas de contournement d'embouteillage

<span id="page-13-1"></span>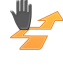

Contournement d'embouteillage manuel

Contournement d'embouteillage automatique

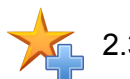

2.3.6 Ajouter aux favoris

Pour enregistrer le lieu affiché dans les favoris, vous pouvez sélectionner cette option dans les informations détaillées.

<span id="page-14-0"></span>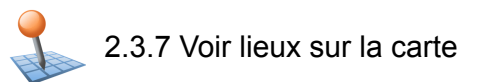

<span id="page-14-1"></span>Cette option vous permet d'afficher d'avance sur la carte le lieu indiqué dans les informations détaillées.

# 2.3.8 Calculer la route

Après avoir vérifié les informations concernant la destination et sélectionné les options d'itinéraire selon vos préférences, vous pouvez démarrer le calcul de la route. Pour procéder au calcul, l'appareil doit parfaitement fonctionner. Les dysfonctionnements sont affichés comme suit :

<span id="page-14-2"></span>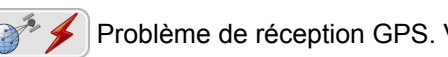

Problème de réception GPS. Votre position actuelle ne peut être déterminée.

### 2.3.9 Recherche rapide

<span id="page-14-3"></span>La recherche rapide permet de directement rechercher une catégorie de recherche spécifiquement indiquée (par ex. : hôtels, aéroports ou stations-service).

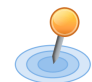

2.3.10 Recherche de zone

Des lieux particuliers à proximité de votre position actuelle vous sont proposés et la distance à vol d'oiseau vers les lieux trouvés est également affichée.

#### **Note**

Le logiciel de navigation procède d'abord à une recherche dans un périmètre proche. A défaut de résultats, la recherche porte sur un périmètre plus étendu, d'où une durée de recherche éventuellement plus longue.

<span id="page-15-0"></span>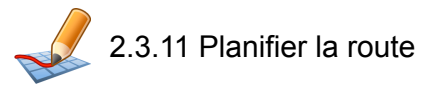

Cette option permet de planifier un itinéraire (par ex. la veille d'un départ en vacances) en entrant la position de départ et d'arrivée souhaitée, même si le récepteur GPS n'est pas allumé. Vous pouvez également entrer plusieurs destinations de navigation successives.

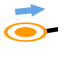

Cette option permet de planifier un itinéraire (par ex. la veille d'un départ en vacances) en entrant la position de départ et d'arrivée souhaitée, même si le récepteur GPS n'est pas allumé. Vous pouvez également entrer plusieurs destinations de navigation successives.

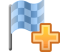

Vous pouvez ajouter jusqu'à 5 destinations.

Déplacer la position de la destination sélectionnée vers le haut.

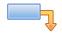

Déplacer la position de la destination sélectionnée vers le bas.

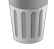

Effacez une destination.

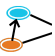

Le point de départ de l'itinéraire peut ici être modifié.

Via cette fonction, l'itinéraire peut être optimisé quant au parcours total.

<span id="page-15-1"></span>Après la planification d'un itinéraire, la fonction *Démarrer le routage* permet d'afficher l'itinéraire prévu dans le menu principal. Pour ce faire, le récepteur GPS doit capter un signal.

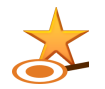

2.3.12 Enregistrer cette position

<span id="page-15-2"></span>Cette fonction vous permet d'enregistrer votre position actuelle parmi vos favoris, à condition que votre appareil de navigation réceptionne un signal GPS.

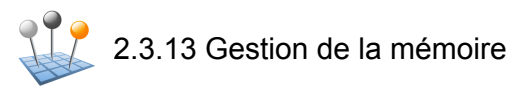

<span id="page-15-3"></span>La fonction *Gestion de la mémoire* permet de modifier ou d'effacer le nom de vos favoris personnels, d'effacer un ou plusieurs des derniers lieux utilisés.

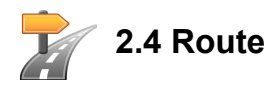

Une fois que l'itinéraire est calculé, des indications de manoeuvres acoustiques et optiques vous orienteront jusqu'au lieu de destination fixé.

Durant un routage, vous pouvez utiliser les fonctions suivantes :

<span id="page-16-0"></span>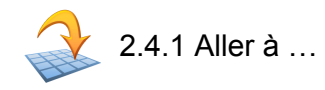

Durant un routage ou après une planification d'itinéraire, vous pouvez ici accéder à une vue de votre itinéraire, à la zone de destination ou revenir à votre position actuelle ou à la position de départ de votre planification d'itinéraire.

<span id="page-16-1"></span>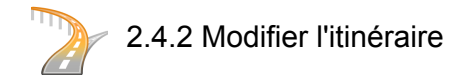

<span id="page-16-2"></span>Vous pouvez ici modifier votre itinéraire actuel conformément aux indications du [Section](#page-15-0) 2.3.11, « Planifier la [route](#page-15-0) ».

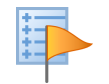

2.4.3 Cheminement

<span id="page-16-3"></span>La description de l'itinéraire vous nomme les routes à emprunter pour arriver à destination. Elle mentionne également les passages de frontière vers d'autres pays. La description de l'itinéraire est uniquement disponible si vous avez calculé un itinéraire.

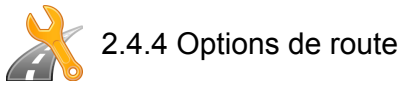

<span id="page-16-4"></span>Vous pouvez également modifier les options d'itinéraire durant le routage afin d'influer sur la manière dont vous êtes dirigé vers votre destination (voir Section 2.3.11, « [Planifier](#page-15-0) la route »).

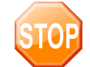

2.4.5 Stopper le routage

<span id="page-16-5"></span>Cette fonction vous permet d'arrêter le routage actuel et d'effacer l'itinéraire enregistré.

<span id="page-16-6"></span>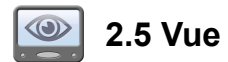

Durant un routage, vous avez le choix entre différentes vues :

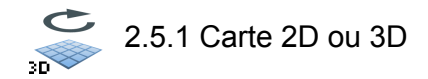

Possibilité de passer rapidement d'une vue de carte 2D à une carte 3D.

<span id="page-17-0"></span>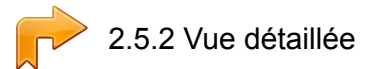

L'itinéraire fléché contient les informations suivantes :

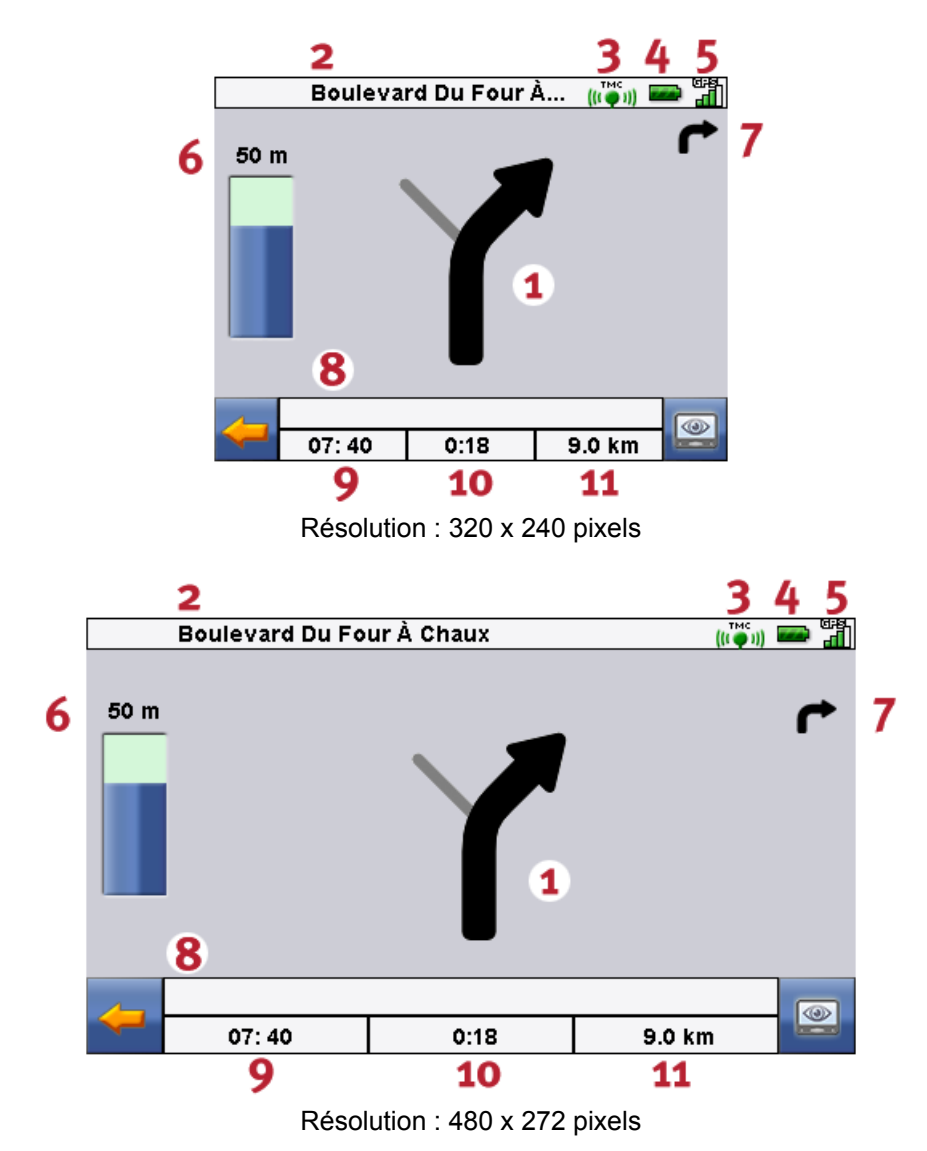

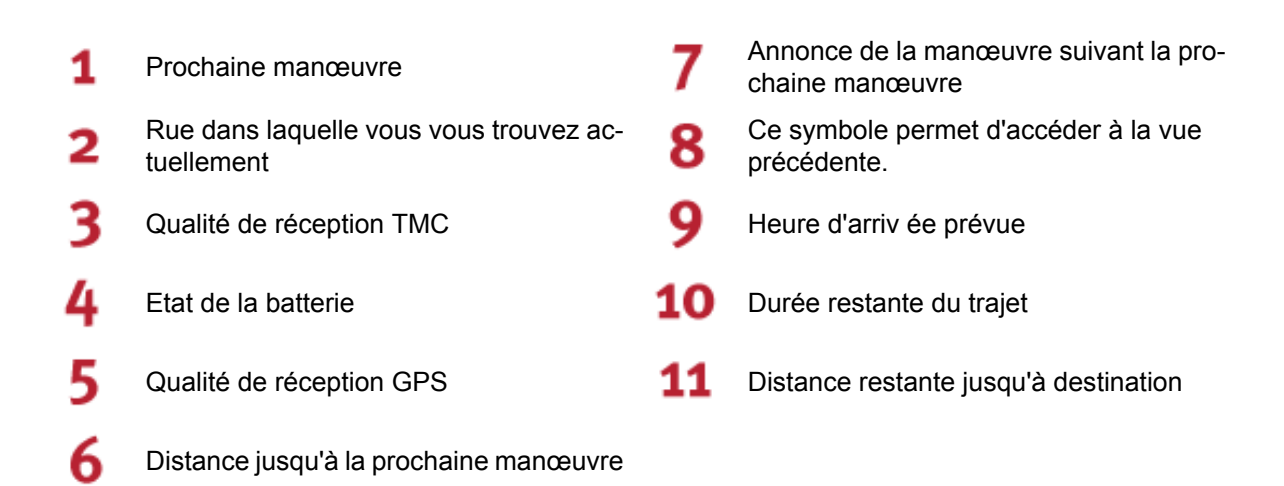

<span id="page-18-0"></span>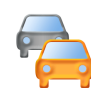

### 2.5.3 Point sur la circulation

Cette fonction vous permet d'afficher les informations actuelles sur la circulation sous forme de liste. La liste indiquera en premier lieu les événements qui se trouvent sur votre itinéraire (classement par distance), puis les événements qui ne sont pas situés sur votre itinéraire (classement alphabétique).

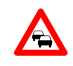

Si vous sélectionnez une entrée figurant sur la liste, les informations détaillées correspondantes s'afficheront. L'affichage des perturbations apparaît uniquement pour la perturbation d'itinéraire la plus proche (embouteillage, ralentissement ou route barrée).

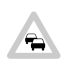

Si les perturbations ne se trouvent pas sur l'itinéraire précalculé, les symboles sont affichés en gris.

Dans l'affichage des perturbations, outre la distance jusqu'à la perturbation d'itinéraire et la perte de temps prévue, il vous est également proposé de faire calculer un itinéraire de remplacement.

Si vous ne souhaitez pas faire calculer d'itinéraire de remplacement, il suffit de refuser et le symbole d'avertissement disparaîtra de la carte.

Si vous faites calculer un itinéraire de remplacement, le logiciel de navigation calculera un itinéraire permettant si possible de contourner la perturbation.

Si aucun itinéraire de remplacement ne peut être calculé, le signal d'avertissement disparaîtra de la carte, mais vous pourrez une nouvelle fois sélectionner la perturbation d'itinéraire sur la liste et faire à nouveau calculer un itinéraire de remplacement dans l'affichage des perturbations.

#### <span id="page-18-1"></span>**Note**

En Allemagne, outre les informations TMC, des informations TMCpro peuvent également être reçues (cf. Section 2.6.8, « [Recherche](#page-21-1) TMCpro »). Un message de trafic est désigné par un symbole spécifique aussi bien sur l'écran de liste que sur l'écran de détail.

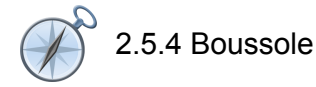

La boussole vous indique la vitesse, le degré actuel de longitude et de latitude, de même que la qualité de réception GPS (valeur HDOP). La direction est affichée en toute fiabilité à partir d'une vitesse d'env. 5 km/h. Après réception d'un signal GPS, l'heure GPS est par ailleurs affichée sous forme de Greenwich Mean Time (GMT).

<span id="page-19-0"></span>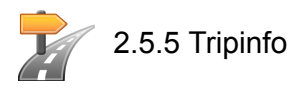

Cette vue fournit des informations sur votre itinéraire actuel telles que la vitesse moyenne, la durée du trajet déjà parcouru et le trajet global déjà parcouru.

<span id="page-19-1"></span>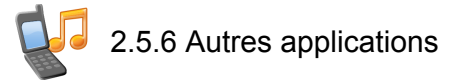

Si votre système de navigation dispose d'applications supplémentaires, celles-ci peuvent être directement lancées à partir du logiciel de navigation.

<span id="page-19-2"></span>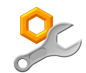

### **2.6 Réglages**

<span id="page-19-3"></span>Le logiciel de navigation peut être configuré individuellement via une série de réglages.

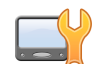

2.6.1 Réglages de l'appareil

Vous pouvez procéder aux réglages suivants de votre appareil :

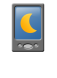

Cet écran vous indique la capacité restante de l'accu ou si ce dernier est en cours de charge. Pour économiser du courant lors du fonctionnement sur secteur et sur accu, vous pouvez aussi sélectionner des heures au-delà lesquelles l'appareil est mis hors circuit.

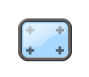

Ce masque de réglage vous permet de recalibrer (régler) l'écran tactile s'il ne réagit pas de manière précise au contact. Pour le calibrage, une croix s'affiche au centre de l'écran. En appuyant sur cette croix, celle-ci se déplace sur l'écran. Appuyez plusieurs fois sur la croix pour la replacer au centre de l'écran. En appuyant une nouvelle fois sur l'écran tactile, le calibrage est enregistré. Si vous omettez de confirmer le calibrage, après un délai prédéterminé, l'affichage sera quitté sans modification.

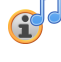

En cas d'écoute de morceaux MP3, veuillez indiquer ici si les titres doivent être affichés dans le logiciel de navigation.

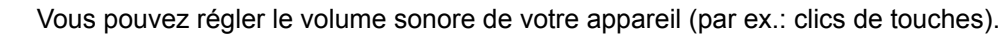

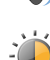

Vous pouvez ici régler la luminosité de l'écran.

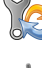

Via cette fonction, vous pouvez rétablir les réglages usine de votre appareil. Tous les réglages personnels sont alors effacés.

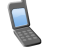

Fonction téléphone (uniquement pour les appareils compatibles Bluetooth)

<span id="page-20-0"></span>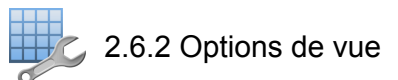

Vous pouvez ajuster l'affichage comme suit:

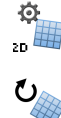

 $_{2D}$ 

Selon l'échelle, la carte est orientée en direction du nord ou de la destination (affichage de carte 2D).

La carte est toujours orientée en direction de la destination (affichage de carte 2D).

 $\frac{N}{2D}$ La carte est toujours orientée en direction du nord (affichage de carte 2D).

La carte 3D est toujours affichée dans la direction de circulation. La fonction zoom reste active  $\textcolor{red}{\bigodot}$  $\mathbb{R}$ dans la carte 3D, mais la carte ne peut plus être déplacée.

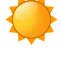

Affichage de la carte avec un design optimisé pour la lumière du jour.

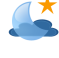

Affichage de la carte avec un design optimisé pour l'obscurité.

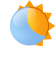

Selon l'heure, le design de la carte est optimisé pour la lumière du jour ou l'obscurité.

<span id="page-20-1"></span>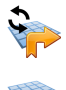

nœuvre, la carte est à nouveau affichée en mode normal. La carte est également affichée durant une manœuvre. La flèche est insérée en petit format sur la carte.

Durant une manœuvre, l'affichage passe automatiquement en mode fléché. Après la ma-

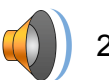

### 2.6.3 Paramètres audio

<span id="page-20-2"></span>Réglez le niveau sonore des instructions acoustiques utilisées dans le logiciel de navigation. Le niveau sonore du système est ajusté via la fonction *Réglages* ou *Settings*.

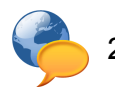

### 2.6.4 Langue

<span id="page-20-3"></span>En cas de préinstallation de plusieurs langues sur votre appareil de navigation, vous pouvez sélectionner dans ce menu une autre langue. Après la sélection, l'appareil est redémarré et utilise la langue que vous avez sélectionnée.

<span id="page-20-4"></span>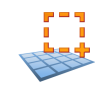

2.6.5 Choisir la zone de navigation

Si vous avez installé plus d'une région de carte sur votre carte mémoire, vous pouvez ici sélectionner la région désirée.

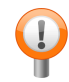

2.6.6 Alerte de vitesse limite

Grâce à cette fonction, vous pouvez être averti durant la conduite, via un signal sonore, en cas de dépassement de la vitesse limite, indiquée en outre par un symbole sur la carte.

Vous pouvez vous faire avertir via un signal sonore en cas de dépassement de la vitesse limite de 5, 10, 15, 20, 25, 30 km/h ou mph.

Afficher sans avertissement: Ici, seules sont indiquées sur la carte les vitesses limites autorisées, sans avertissement sonore en cas de dépassement de ces dernières.

Ne pas afficher: Vous pouvez ici désactiver l'avertissement en cas de dépassement de la vitesse autorisée.

### <span id="page-21-0"></span>**THATE 2.6.7 Recherche de stations TMC**

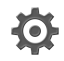

Une station est ici automatiquement recherchée. En cas de dégradation de la qualité de réception, une nouvelle station est immédiatement recherchée.

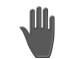

Avec recherche manuelle de station, vous pouvez définir une station TMC. En cas de dégradation du signal TMC, une nouvelle station n'est pas automatiquement recherchée.

<span id="page-21-1"></span> $\Lambda$ Vous pouvez ici chercher une station TMC par paliers de 100 kHz.

#### 2.6.8 Recherche TMCpro

Vous pouvez ici définir si vous désirez recevoir les messages de trafic TMCpro.

#### **Note**

TMC utilise les données fournies par la police, les avertisseurs d'embouteillage, l'ADAC ou par d'autres sources humaines. A l'inverse de TMC, TMCpro se reporte aux capteurs de données automatiques sur les ponts d'autoroutes, aux capteurs intégrés dans la chaussée et aux véhicules avec technique Floating Car Data (FCD).

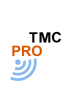

Utilisation de TMCpro (pas de TMC)

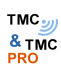

Utilisation simultanée de TMC et TMCpro (les messages de trafic TMCpro sont désignés par un symbole).

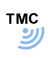

Utilisation de TMC (pas de TMCpro)

# <span id="page-22-0"></span>2.6.9 Contournement d'embouteillage

Cet écran vous permet de déterminer si votre trajet doit automatiquement éviter les embouteillages. Le logiciel de navigation calcule ici automatiquement à l'arrière-plan, à l'aide des informations routières, les itinéraires alternatifs permettant de contourner les encombrements de trafic qui se situent sur votre itinéraire et ont une influence sur la durée du trajet.

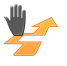

En mode contournement d'embouteillage manuel, un symbole d'avertissement vous indique les prochains encombrements de circulation intervenant sur votre itinéraire et ayant une influence sur la durée du trajet.

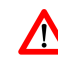

En cliquant sur le symbole, vous avez accès à l'écran de message de trafic sur lequel vous pouvez déterminer si un itinéraire alternatif doit être calculé.

Si vous avez sélectionné *Bouchons non contournés*, les informations routières actuelles ne sont pas prises en compte dans le calcul de l'itinéraire.

<span id="page-22-1"></span>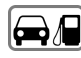

### **4** 2.6.10 Stations-service privilégiées

<span id="page-22-2"></span>Indiquez les marques de stations-service que vous privilégiez. Ces informations peuvent être particulièrement utiles si vous disposez d'une carte client pour certaines stations-service et que vous souhaitez voir s'afficher l'une de ces stations-service.

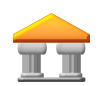

2.6.11 Catégorie de recherche rapide

<span id="page-22-3"></span>Vous pouvez déterminer la catégorie de recherche rapide en fonction d'un lieu spécifique (par ex. stationservice).

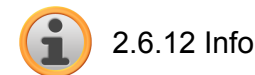

Ce menu vous fournit des informations sur la version du logiciel et de la carte.

# <span id="page-23-0"></span>**3. Autres informations**

**Dans ce chapitre, vous trouverez des informations sur les thèmes suivants :**

3.1 [Garantie](#page-24-0) 3.2 [Marques](#page-24-1)

# <span id="page-24-0"></span>**3.1 Garantie**

Nous réservons le droit de modifier les présentes informations à tout moment, sans publication ou avertissement préalable. MEDION AG n'assume aucune responsabilité pour la justesse du contenu ou pour des dommages résultant de l'usage du présent manuel.

Pour rendre encore plus fiable nos produits et nos services, nous sommes reconnaissants pour tout avertissement de défauts et pour toute proposition d'amélioration.

<span id="page-24-1"></span>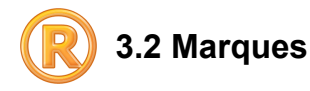

Toutes marques et emblèmes mentionnés dans le présent manuel et éventuellement déposés par tiers sont soumis sans réserve aux termes juridiques actuels et aux droits de ses déposants. Tous noms de marque, d'entreprise ou de produit mentionnés sont ou peuvent être des marques déposées appartenant à ses déposants. Est réservé tout droit qui n'est pas accordé explicitement.

Le manque d'une signalisation explicite d'une marque déposée ne permet pas la conclusion que cette marque n'est pas déposée par tiers.

WiWindows<sup>®</sup> et ActiveSync<sup>®</sup> sont des marques registrées de la Microsoft<sup>®</sup> Corporation.